# PHI 5000 Versa Probe II 操作マニュアル Ver. 1.3

2022年1月 作成 田中 邦翁

- \*PHI 5000 Versa Probe IIを操作する学生は、最低限このマ ニュアルを熟読し、十分に注意して測定を行うように。今ま での学生実験と異なり、壊してしまったら簡単には済まされ ない(価格約8000万円)こと、それ以上に自分だけで無く 他の多くの利用者に多大な迷惑を掛けてしまうことをよく肝 に銘じておくこと。
- \*少しでも操作に不安があるときは、必ず先輩や教員の指導 を仰ぐこと。操作中にエラーや警告が表示されたときや、物 理的に装置を壊してしまったときは、黙っていないで速や かに田中まで連絡すること。

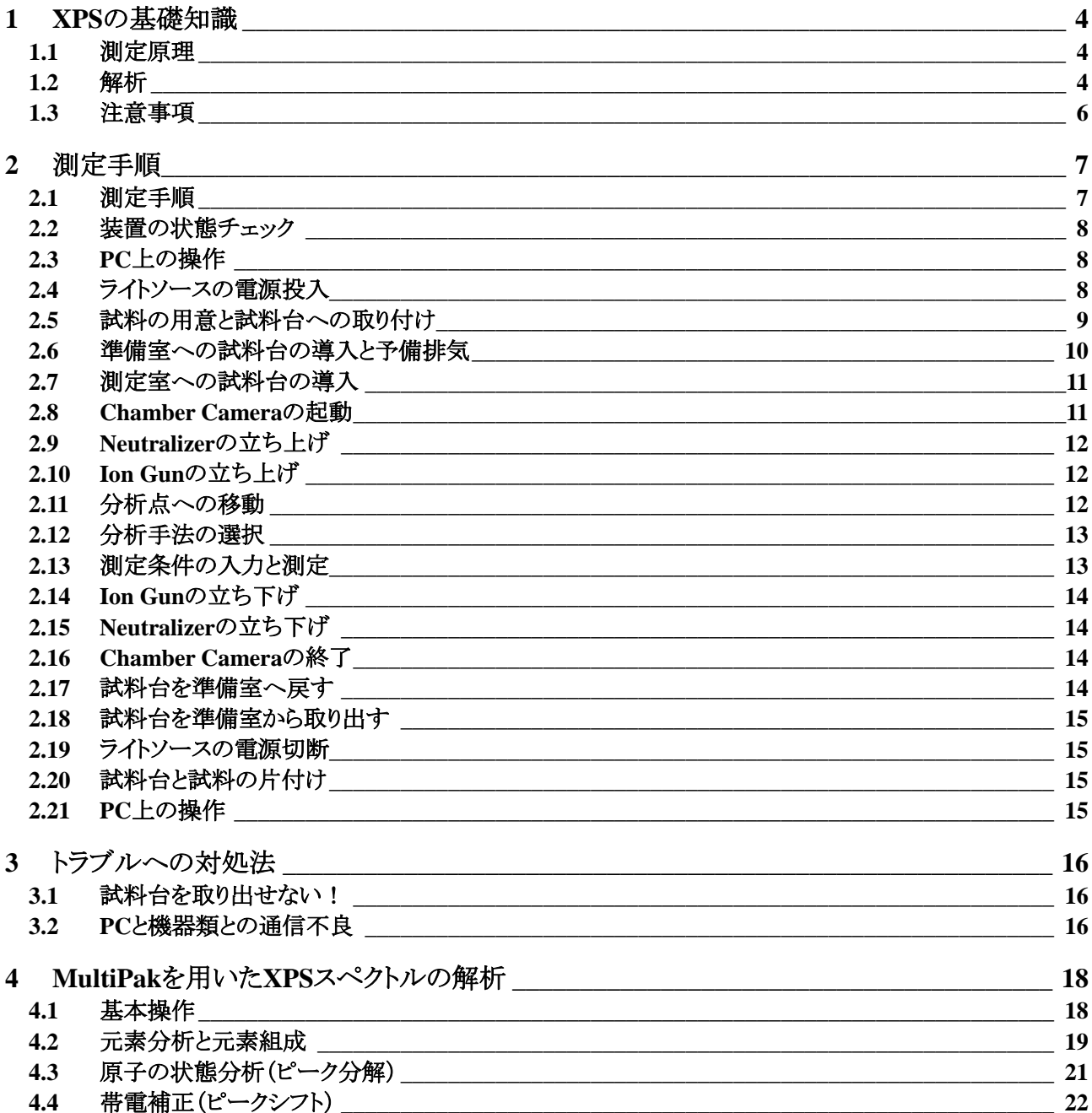

## **1 XPS**の基礎知識

XPS (X-ray Photoelectron spectroscopy)もしくはESCA (Electron Spectroscopy for Chemical Analysis)と呼ばれ るこの装置は、分析深さが非常に浅く、実効的な測定深さは約20Å、最大でも約100Åであると言われており、現 在最表面を分析する手段として様々な分野で大きな功績を挙げている。このような特徴を持つXPSがどのような 原理で何を測定しており、得られたスペクトルから何が分かるのかをまず簡単に述べておく。

#### 1.1 測定原理

XPSの測定原理は次の通りである。

どんな物質でも、非常にエネルギーの高い電磁波(X線)を照射されると、その表面から電子(光電子)を放 出する。これは光電効果としてよく知られた現象である。そうして放出された光電子の持つエネルギーは単一 ではなく、電子が元々存在していた原子の電子軌道に応じた様々なエネルギーを持っている。つまり、これら の光電子を磁界や電界を使ってエネルギー毎に分離してその電子数を測定すると、横軸に光電子のエネル ギー、縦軸にそのエネルギーを持っていた電子数(intensity)というスペクトル図が得られる。これがXPS(XPS) スペクトルである。

ちなみに、XPSスペクトルでは横軸に光電子のエネルギーを取ることはほとんどなく、代わりに光電子が原 子核に束縛されていたときのエネルギー(Binding Energy,以下BE)を使うのが一般的である。このBEは次の ようにして求めることができる。

まず、照射したX線がエネルギー *h*νを持っていたとする。そのエネルギーを受け取った電子は、原子核か らの束縛を離れるためにBinding Energy *Eb*を使い、次に試料内部から表面から出るのに仕事関数 φ*w*を使 う。さらに細かく言えば、装置定数 φ*a*を使って検出器までたどり着くことになる。こうして差し引きして残った エネルギーが光電子のエネルギー *Ek*ということになる。これを式で表すと1)式になる。

$$
Ek = hv - \phi w - \phi a - Eb \tag{1}
$$

$$
Eb = hv - Ek - \phi w - \phi a \tag{2}
$$

この式を書き直せば2)式となり、これからBEが求まる。ここで注意しなければならないのは、本来φ*w*の値は試 料によって異なるため、特定の値として得ることは不可能だということである。そこで実際には、フェルミ準位 (電子の存在確率が2分の1であるエネルギー準位)をBEの0点とし、便宜上φ*w*を全ての試料で等しいものと して近似してしまっている。即ち、BEの0点は真の0点(真空準位)ではない。残りの*h*νは、単に光源によって 決まるので既知の値であり、(φ*a*+φ*w*)の値は金や銅,銀を標準試料として用い、それらのピーク位置から求め ている。(この作業をキャリブレーションと言う。)

次に、こうして得られたスペクトルから何が分かるかを説明する。

#### <span id="page-3-0"></span>1.2 解析

まず、上記のようにして得られたスペクトルの各ピークが何を意味しているのかを説明する。各ピークのBE の値は、簡単に言ってしまえば、ある元素の量子数n,lと全角運動量子数i=l+sで決まる電子準位のエネル ギー値に相当する。(原子核を回る電子の図を思い出してもらえばいい。)そしてそのピーク面積は、試料表 面中で同じ準位にあった電子、即ち同じ元素の数に比例した量を表している。言い換えると、各元素はそれ ぞれ特有の電子準位を持っているので、ピークの位置やその組み合わせを調べることで試料中に存在する 未知元素をほぼ特定でき、また各元素のピーク面積に固有パラメーターを掛けた上で比を取れば、各元素 の存在比(atomic%)が求まる。よって、XPSスペクトルを解析すると、まず試料表面に存在する元素の種類と その存在比が求まる。

スペクトルをさらに細かく解析すると、各ピークのBEがいつでも同じ値を取っているわけではなく、数eV程 度のずれがあることが分かる。BEは原子核が電子を束縛しているエネルギーなので、その原子上の電子密 度が低くなれば(例えばNaClのNa)有効核電荷が大きくなり、それだけBEは高くなる。逆に電子密度が高く なれば(NaClのCl)、BEは低くなる。即ち、BEのずれの大きさは電子密度の変化量によって決まり、電子密 度はその原子の状態(酸化数や結合状態)によって決まるので、BEのずれの量を測定することで、その原子 の状態がおおよそ分かる。このずれを化学シフト(Chemical Shift)と言い、このシフトの量から各元素の状態 を推定している。

具体的な例を挙げれば、金属銅(Cu)が酸化銅(CuO)になるとCu 2p<sub>3/2</sub>のピーク値は932.2 eVから933.0 eV (∆BE=0.8 eV)に変化することが分かっている。シフト量は様々な文献値があるのでそれらを参考にしてもよ いし、文献値が無くても参照となる試料の実測結果から解析可能である。もし厳密な解析を行いたいのであ れば、文献値には装置的、実験的な差異が含まれている可能性があるので、各自で参照試料を用意する方 が好ましい。また、この解析を行うにはピーク分解という作業が必要となる。これは、電子分光の分解能が低 いため、ピークが重なってしまう為である。このような場合には、特に厳密な参照値が必要となる。

化学シフトを測定する場合に注意しなければならないのは、試料の帯電によるシフトである。先に述べたよ うに、XPSは光電効果を使って光電子を試料から放出させているので、金属のような導体であれば失った電 子を補える(試料台がアースになっている)が、導体であっても絶縁物の上に張り付けてある場合や絶縁体の 試料の場合にはいずれ試料表面が正に帯電してしまって測定できなくなる。それでは測定に支障が出てし まうので、本装置(Versa Probe II)には帯電を中和するための中和銃が装備されているが、自動的に帯電を 完全に±0にすることはできない。つまり、試料表面は測定可能な程度に正または負に帯電しており、そのよう な状態から放出された光電子の運動エネルギーは、本来の運動エネルギーに表面の帯電の影響が加味さ れたものとなり、実際のスペクトルにはこの様子がシフトという形で現れてくる。つまり化学シフトを知りたい場 合には、まずこの帯電によるシフトを取り除いてやらなければならない。

帯電によるシフトを取り除くには、BEが既知の元素のスペクトルを測定し、実測値との差から帯電によるシ フト量を求める(算出する)方法が一般的である。その他の元素については、測定したピークから帯電による シフト量を除き、その上で化学シフトを調べる。基準とするピークにはほとんどの場合、炭素のC 1s12スペクト ル(284.6 eV)が用いられる。どうしても炭素が検出できない試料では、極微量の金を蒸着させてそのAu 4f<sub>72</sub> スペクトル(83.96 eV)を用いる方法があるが、蒸着によって試料表面が変化してしまうので、蒸着の方法は十 分吟味する必要がある。もしくは、金を蒸着させたマスクを試料表面に乗せ、そのマスクと試料を同時に測定 する方法もあるが、この場合帯電量がマスクと試料で等しいと置いて良いのかが、重要な判断基準となる。ち なみに本装置(Versa Probe II)では、帯電除去に中和銃からの電子照射とアルゴンイオン銃からのアルゴン イオン照射を同時に行う手法によって、帯電をほぼ±0にできるようになっており、従来の装置ほど帯電の影響 を気にする必要はない。しかし、帯電の影響がはっきりと現れてしまう試料もあるので、初めて測定する試料 においては、十分注意しておく必要があることは厳然として残っている。

以上の分析をまとめると、次のようになる。

- 1. 試料中の元素の同定
- 2. 元素の存在率の測定(atomic%)
- 3. 原子の状態(価数,結合状態,官能基の種類)とそれらの存在比
- 4. 帯電シフトの除去

#### 1.3 注意事項

XPSは光電子を測定するために非常に高い真空度を必要とする。この装置のベース圧は10-8 Pa台、測定 中でも10-7 Paというかなり高い真空度を維持して測定する装置である。このような高真空装置を扱う上で少な くとも以下の項目に関しては厳重に注意し、真空装置の取り扱いに関する基礎事項を各自で充分勉強して おくこと。

- 1. 試料台の取り扱いの際には手袋を着け、ピンセットやドライバーなどは溶媒(エーテル,アルコール類) でよく拭いて汚れを落としてから用いる。
- 2. 蒸気圧の高い試料の測定は行ってはならない。また、溶媒や水分を含んでいるような試料は、真空デ シケーターなどを用いて溶媒を完全に取り除いてから測定すること。このような試料を測定室に入れ てしまうと元の真空度に戻るのに非常に長い時間がかかり、ひどいときには測定室のベーキング作業 (数日間かかる)が必要になる。当然、その間測定ができなくなり他人に迷惑を掛けることになるので、 厳重に注意すること。
- 3. 各バルブの開閉は各部の真空度を判断して全て自動で行われるので、装置に深刻なダメージを与え るような間違った操作はできなくなっている。しかしながら、準備室や測定室など各部の真空度やバ ルブの開閉状態は常に注意を払うようにすること。

# **2** 測定手順

2.1 測定手順

測定の大まかな流れは以下の通りである。

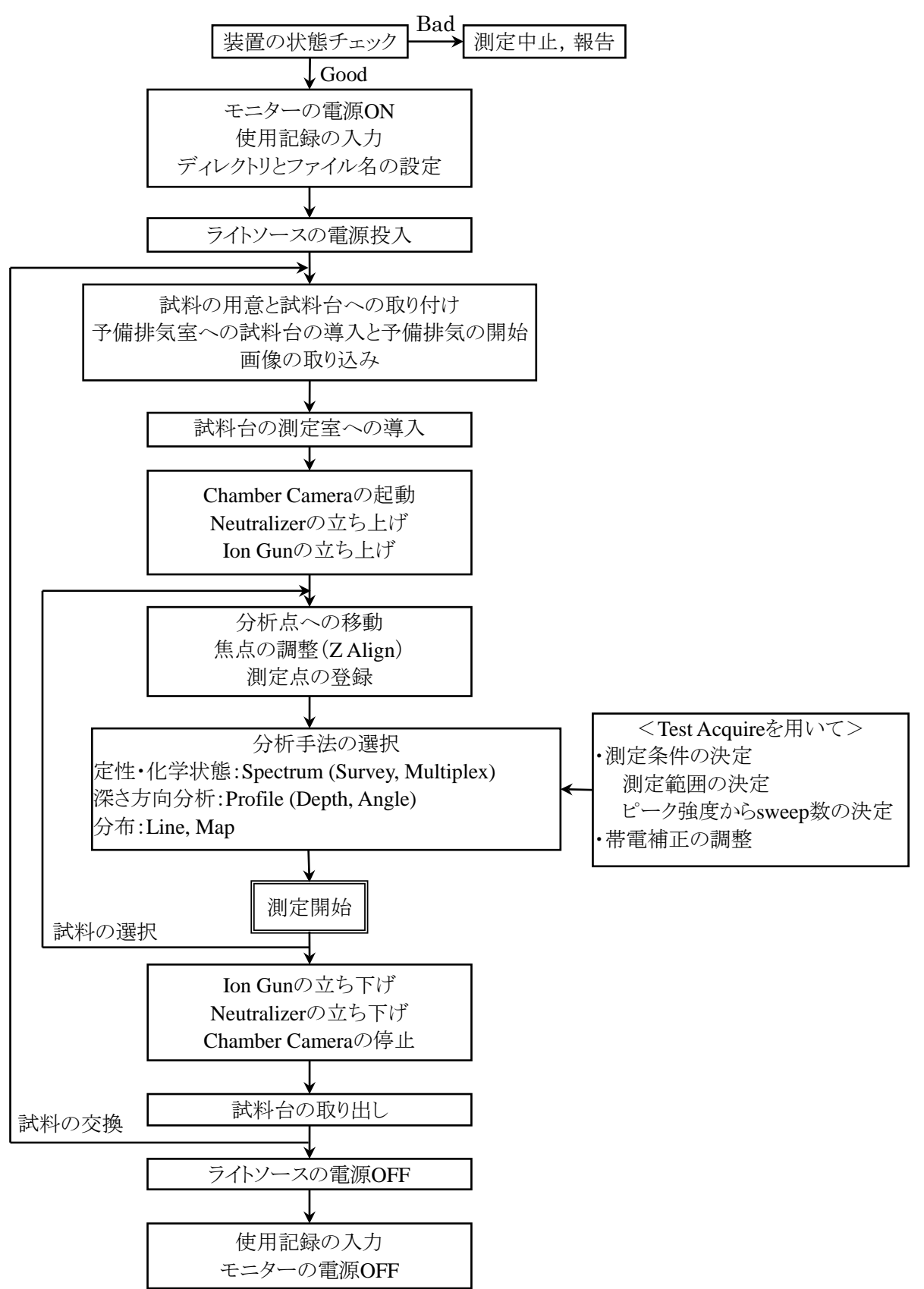

- 2.2 装置の状態チェック
	- 1. 測定室及び予備排気室の圧力が充分下がっているか。
	- 2. 水,オイル,圧縮空気,窒素ガスなどが漏れ出していないか。
	- 3. その他何か異音が発生していないか。

#### <span id="page-7-0"></span>2.3 PC上の操作

- 1. モニターの電源を入れる。(本体の電源が入っていて、ログインされているはず。PCのログイン名とパ スワードは管理者へ問い合わせること。)
- 2. 使用記録が最後のページになっていることを確認し、装置の状態と使用開始時間を入力する。 データ処理だけならば、使用記録をつける必要はない。
- 3. SmartSoftが起動しているはず。していなければ起動する。(ユーザー名:User, パスワード:無し)
- <span id="page-7-1"></span>4. XPS → Platen Manager → Properties でダイアログを開き、Platenの Typeでこれから使用する試料台の大きさを選択し(大きい試料台は 60mmを選ぶ)、Lab Bookでファイル名および連番、Directoryでデータ の保存先ディレクトリを入力する。

\*ディレクトリとファイルの操作について

各研究室のディレクトリはおおよそ作ってあるので、その下に各自のディレク トリを作り、そこに自分のデータを保存すること。ディレクトリ名は各自の苗字の 前に、4年生は"Bxx-",修士は"Mxx-",博士は"Dxx-",教員は"T-"を付け加 えたものにすること。xxは、4年生は4年になった年度、修士と博士は入学年度 の下二桁とする。2021年度入学の修士ならばM21-Hogehogeとなるし、2018年 度以前入学の学部生が2021年度から使い始めたならば、B21-Hogeとする。

ディレクトリやファイルの操作は他人のデータを消してしまう可能性があるので、十分注意して行うこと。もし 誤って消してしまって(ゴミ箱も空にしてしまって)も、バックアップがあるので直ぐに管理者に申し出れば元に 戻せるが、夜中にバックアップ先にミラーリングされてしまうので、翌日以降では手遅れなので注意すること。

\*ファイル名について

ファイル名は固定部分と連番部分で構成されている(例:hoge100,固定hoge,連番100)。固定部分には自 分の苗字を使うこと。連番部分には、最初は100を、それ以降は続きになるように番号を入れるようにする。 (例えば、これまでに119番まで振られていたならば、120を入力すればよい。) この番号は1から始めてもよ いのだが、ファイル一覧を表示したときにファイルが時系列順にならなくなってしまうので、実際上900ファイ ルも作成することは希なので、100から始めるようにしている。もちろん1000から始めても良いし、自分のフォ ルダ内に測定日毎のフォルダを毎回作る方法で管理しても良い。データの管理方法は、各自に任せる。

- 2.4 ライトソースの電源投入
	- 1. ライトソースの電源をONにする。
	- 2. つまみを回して適当な明るさに調節する。

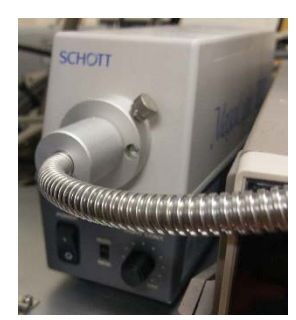

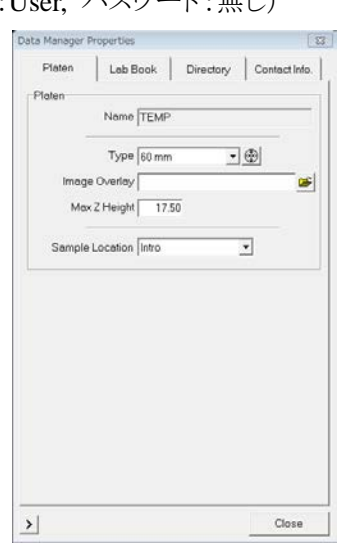

2.5 試料の用意と試料台への取り付け

\*以下の操作は、用意してある手袋を着用して行うこと。決して器具を素手で触ってはいけない。 \*使用する器具は全てエタノールで汚れを拭き取ってから使用すること。

- 1. 試料はどんな形状のものでも測定可能であるが、あまり大きなものは焦点が合わせられなくなってしま う。そこで、次の数値を目安にして試料を作成すること。
	- 縦横 : 2 ~ 30 mm
	- 高さ: ~10 mm
	- 形状 : なるべく平らにする。

粉体は、試料台にワッシャー(ドーナツ状の板)を固定し、その穴にスパチュラーを使って粉体を可能 な限りぎっちりと詰める。予備排気時に粉体が飛び散ることもあるのでできるだけ離して設置する。どう してもぎっちりと詰められずに飛び散って測定にならないときは、プレス機でペレット状にしたものを両 面テープでカバーガラスなどに貼り、それを固定する。圧縮すると不都合がある場合は、粉体を直接 両面テープに貼り付けてしまう。ただし、両面テープのカーボンや酸素が同時に測定されてしまう可 能性があるので、データの取り扱いには十分注意すること。

2. 試料台は何種類かあり、通常用いるのは平らな台で、大小二種類(25mm, 60mm)ある。角度分析を するときは、細長い長方形の試料台(**AR**ホルダー)を使用すること。それ以外の試料台で角度分析 は絶対してはならない。また、穴の開いた試料台は高さのある試料に用いる。

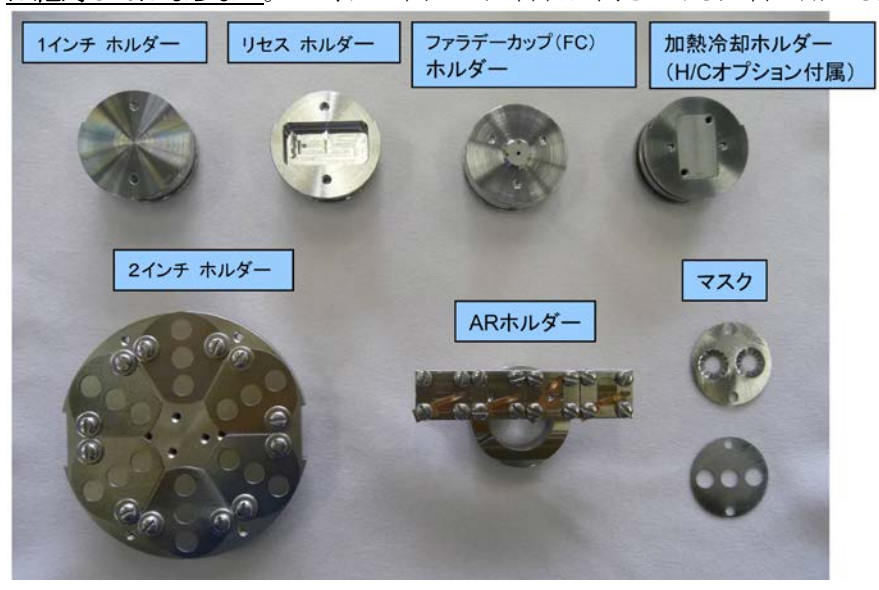

- 3. 試料の固定は、基本的に帯電除去用のマスクを用いる。このマスクの帯電除去は、試料表面とマスク がぴったりと接触していないと効果が出ない。よって、取り付けネジを締め過ぎてマスクが浮いてしま ったりしていると意味がないので、ネジは試料が落ちない程度の力で締めるようにすること。どうしても マスクが使えないような試料やマスクを使用したくない場合は、銅製の板バネ状の押さえ具で試料を 固定する。
- 4. ネジを締めるときに少しでも引っかかるようならば、そのネジの使用はやめる。無理に回すと試料台の ネジ山を潰してしまい試料台が使いものにならなくなってしまうので、決して無理に回してはならない。
- 5. 取り付けたら少し傾け、軽く振ってみて試料が落ちないことを確認し、エアダスターで軽く埃などを払 っておく。特に試料が粉末の時は、粉末がこぼれないかよく注意すること。

2.6 予備排気室への試料台の導入と予備排気

\*試料台は高真空の測定室へ直接は導入できないので、予備排気室での真空引きが必要である。 \*それ故、急いでいない限り、予備排気は30分以上行うこと。

- 1. 窒素ボンベの頭のバルブを開く。減圧弁のバルブはいじらなくて良い。
- 2. SystemのIntroの写真の上でマウスの右クリックを押し、Backfill Introを選択し、窒素で予備排気室を 大気圧に戻す。このとき、窒素の圧力で予備排気室の蓋が飛ぶことがあるので、念のために蓋に手を 添えておくこと。真空計の下段の表示が1×105 Pa以上になれば、蓋は開けられる。

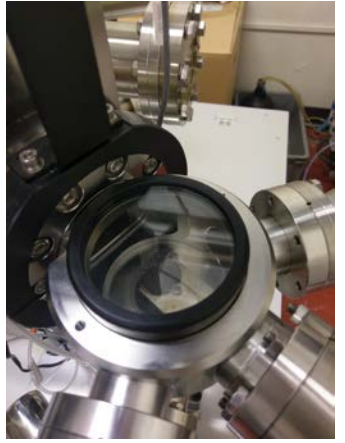

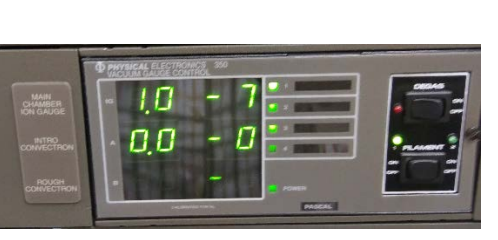

- 3. 窒素ボンベの頭のバルブを閉じる。
- 4. 試料台を専用の器具で掴み、予備排気室のフォークの先に差し込む。フォークは左右に切り込みの ある溝へ差し込み、試料台のくぼみとフォークのネジ部分がはまるように取り付けること。差し込んだ あと、試料台が抜ける方向に非常に弱い力で押してみて、引っかかって取れないことを確認する。

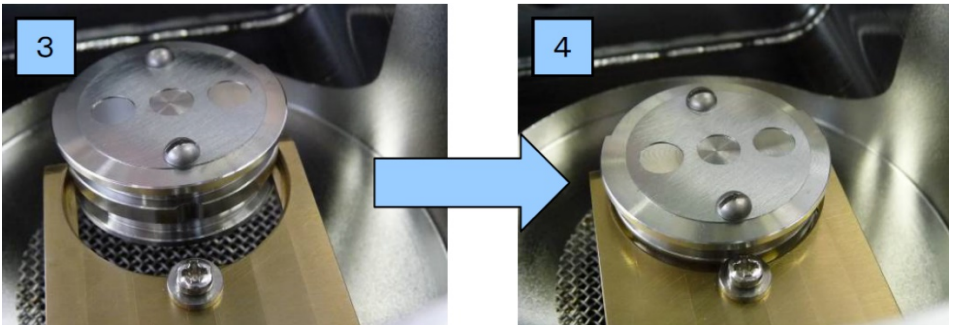

- 5. Introの写真の上でマウスの右クリックを押し、Take Intro Photoで試料 台の写真を取り込む。取り込まれた写真のピントがぼけているときは、 カメラ本体のボタンを押して液晶画面を表示させ、レンズでピントを合 わせ、再度取り込む。液晶の表示はもう一度ボタンを押せば消える。
- 6. 蓋の縁と予備排気室の溝を溶媒で綺麗に拭いてから、蓋を溝に真っ 直ぐ差し込み、Introの写真の上でマウスの右クリックを押し、Pump Introにより真空引きを始める。真空引きが開始する前から蓋を手で押 さえ、予備排気室の圧力が少し下がるまでそのまま押さえておく。

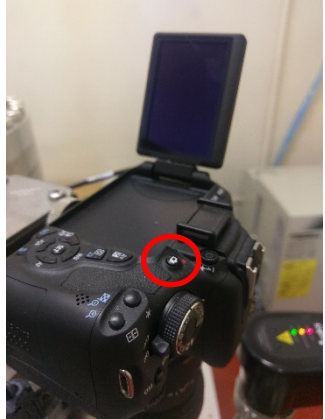

7. Cold Cathodeの値が1.5×10<sup>−</sup><sup>4</sup> Pa以下になれば試料を導入できるよう になる。圧力が微妙に下がりきらないときは、汚れがついていたり、蓋が斜めに入っていることが多い ので、一旦予備排気室を大気圧に戻し、清掃や蓋の差し込みに十分注意しながら再度真空引きを行 ってみる。どうしても真空度が下がらないときは管理者へ相談する。

- 2.7 測定室への試料台の導入
- \* 試料台を測定室の受け口に挿入するとき、試料台の溝が受け口の二本の爪と台の間に入っているかを必 ず確認しながら行うこと。ごく希に、受け口の高さが微妙にずれており、差し込んだときに爪の上側に来て しまうことがあり、爪を止めているネジに試料台の溝が挟まって試料台が取り除けなくなってしまう事例が起 きている。そうなると、測定室を大気圧に戻して作業しなくてはならなくなり、数日測定できなくなってしまう ので、この操作は十分注意して行うこと!

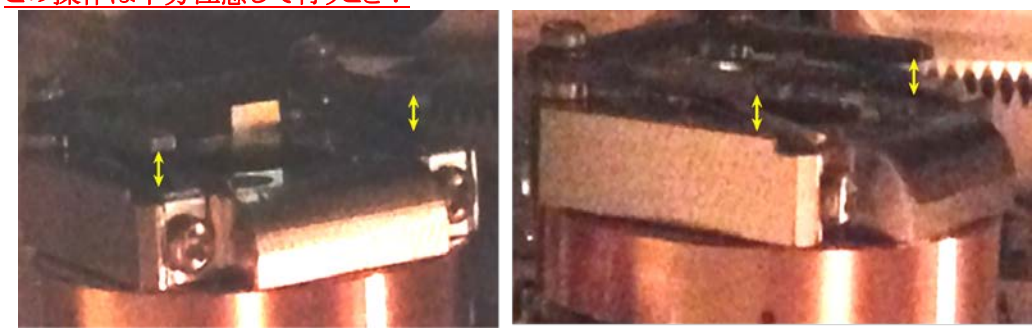

- \*トランスファーロッドを抜くときは慎重に、きちんと試料台が受け口に留まっていることを確認しながら行い、 試料台を測定室に落とさないように注意すること。
	- 1. System →Sample Transfer → Introで、試料台の導入行程が開始する。
	- 2. ソフト上でダイアログが表示され、OKを押していくとV1のゲートバルブが開く。
	- 3. 次のダイアログが出たら

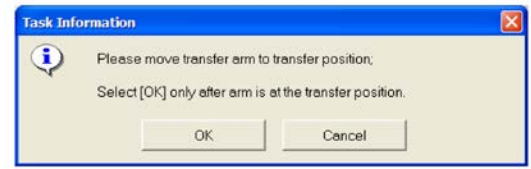

きちんとV1が開いていることを確認し、トランスファーロッドをゆっくり差し入れ、差し込み口に最後ま でしっかり差し込む。それからダイアログのOKを押す。

4. するとステージが少し上がってから、

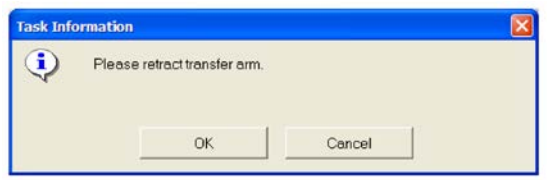

が表示されるので、トランスファーロッドをゆっくり最後まで引き出す。このとき、試料台がロッドに引っ かかって引き出されていないことを十分注意しながら操作すること。

- 5. 測定室の真空度がすぐに1.0 × 10<sup>-6</sup> Pa以下まで排気されない場合は、速やかに試料台を取り出して 測定を中止し、管理者へ相談する。
- 2.8 Chamber Cameraの起動
	- 1. ライトソースのボリュームを適度に回す。
	- 2. System → Chamber CameraのChamber Cameraで別ウィンドウが開く。
	- 3. Frame Rateが3.75、Video FormatがYUY2であることを確認してからVideoをクリックすると画像が映る。 画像が停止していたり映らないときは、Frame Rateを一旦7.50に変えてまた3.75に戻すと直るはず。
- 2.9 Neutralizerの立ち上げ
	- 1. Hardware → E-Neut → E-Neut Settings で Neutralizeを選択し、Loadを押す。既にNeutralizeが選 択されていれば、する必要は無い。
	- 2. E-Neut State を Standbyにする。
- 2.10 Ion Gunの立ち上げ
	- 1. Neutralizeの場合は、

```
Hardware → Ion Gun → Ion Gun Settings で Neutralizeを選択し、Loadを押す。
```
2. エッチングの場合は、

Hardware → Ion Gun → Ion Gun Settings で xkV7mA 3x3を選択し、Loadを押す。 xは希望する電圧を選ぶ。必ず、7mAと入っている項目を選択すること。

- 3. Ion Gun State を Standbyにする。バルブが切り替わり、差動排気が開始し、Target Emissionが設定さ れた電流値まで上昇したことを確認する。
- 4. Read Pressureを押し、イオン化室圧力を表示させる。
- 5. ボンベタンクのバルブ(緑色)を軽く開けてから(1.5回転程度)、きっちりと閉じておく。
- 6. イオン化室圧力表示が約30 mPaになるまで、Ion Gun本体上部に取り付けられている金属製バルブを 反時計方向に回す。2回転目くらいまではさっさと回しても大丈夫。2回転目から3回転目の間で急激 に圧力が上昇し出すので、慎重にゆっくり回すこと。
- 7. サーモバルブコントローラー(RVG050C)の白いスイッチがSet Pointになっていることを確認してから、 PowerをOnにする。圧力表示が約10 mPaになるのを確認する。

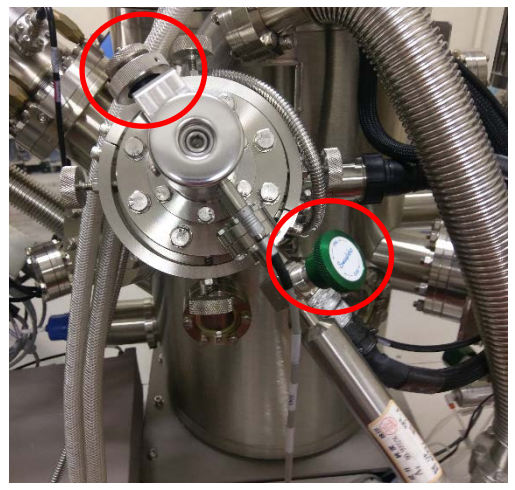

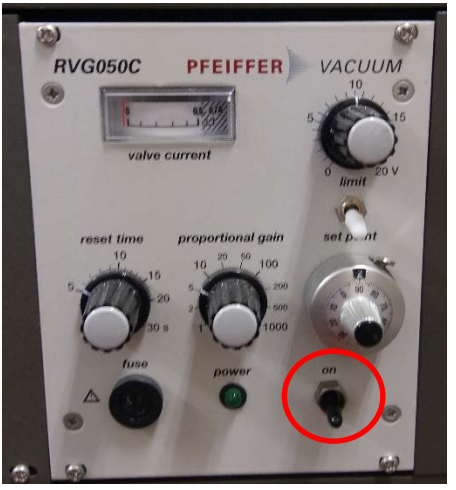

- <span id="page-11-0"></span>2.11 分析点への移動
	- 1. Sampleで試料台画像を表示させ、分析したい点で右クリック→ Drive To Click で移動する。
	- 2. Sample → Z-Align → Advanced Control の Properties でダイアログを表示し、ダイアログ中の Graphを表示しておき、Z Alignで焦点合わせをする。終わったらダイアログは閉じて良い。
	- 3. 測定点は複数登録されるので、自動多点測定をするのでなければ、直前の登録を削除しておく。
	- 4. 分析点上でもう一度、右クリック → Create Point(一般的な測定), Create Line(線分析), Create Area (面分析)のいずれかをすることで、測定点が登録される。
	- 5. この時点で、[2.3](#page-7-0)の[4.](#page-7-1)で開いたウィンドウ上で、サンプルのコメントを入力する。

#### 2.12 分析手法の選択

XPSのタブの中には次の分析手法が含まれている。

- Spectrum : 一般的な測定。ある測定点で、全領域(Survey)や元素毎のピーク(Multiplex)のスペクトル を測定する。
- Profile : アルゴンイオンエッチングと測定を繰り返しながら、深さ方向の分析を行うDepth。試料の角 度を変えながら測定を行うことで深さ方向分析を行うAngle。
- Line : 線分析。指定した線上の分布測定を行う。
- Map : 面分析。指定した面上の分布測定を行う。
- 2.13 測定条件の入力と測定
	- 1. SurveyやMultiplexの測定条件を入力する。SurveyとMultiplexを1回の測定の中にまとめて設定する ことは出来るが、後に述べる積算回数が違いすぎることが多いので、2回に分けて測定した方が無難 である。
	- 2. X-Ray Settingsは特に理由がなければ100u25W15kVの設定を使う。
	- 3. Surveyは登録されているので、Spectrum SettingsでSURVEYを選択して、Loadすればよい。もしくは、 Spectrum Parametersの

Pass Energy : 117.4 eV, Time/Step : 20 ms

としてから、周期表(Regionsの中にある右から3つめのアイコンボタンを押す)のSuを選択する。但し、 Spectrun 測定範囲が登録の物と少し異なるので注意。

4. Multiplexの測定ならば、Spectrum Parametersの Pass Energy : 58.7 eV, Time/Step : 20 ms

としてから、周期表から必要なだけ元素を選択する。試料に含まれて いないはずでも、炭素は追加しておくと良い。最初は全部一から設定 する必要があるが、次からは以前の測定結果のファイル(xxx.speな ど)を読み込むことで、以前の設定内容と同じにすることが出来る。

5. XPSの感度はあまりよくないので、ノイズの少ないきれいなスペクトル を得るために、積算(複数回の測定結果を足し合わせていく)すること が普通である。その積算回数は、CyclesとSweepの積となる。 Surveyならば、Cycles : 20, Sweep : 1の設定で十分きれいになる。 Multiplexでは、強度の小さい(含有量が少ない)元素についてSweep 数を増やすことによって、平均的にきれいなスペクトルを得ることが 出来る。Cyclesは、最初はどのくらいか見当が付かないであろうか ら、少し多め(50位)にしておいて測定開始し、途中でスペクトルが十 分きれいになったと判断できたら測定終了(Stop)すればよい。次回 からは、その少ないCyclesを入力する。

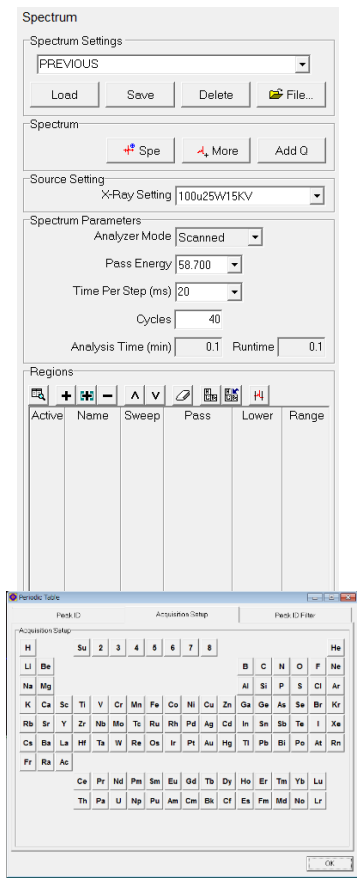

- 6. Multiplexで測定する各元素の測定範囲は、ほとんどの場合デフォルトで大丈夫だが、時にはスペクト ルが範囲外に出てしまうことがある。また、特に帯電しやすい試料だと、中和が十分行われずにスペク トルがゆがんでしまうことがある。そのときは、Test Acquire(Regionsの中にある一番右のアイコンボタン を押す)を行って、範囲と中和の度合いを確認する。また、ピーク強度も一緒に確認し、Sweepの値を 決める参考にする。 E-Neut
- 7. 中和が十分に行われていないと判断されたときは、Test Acquireを実行しな がら、Hardware → E-Neut → Source ControlのSteeringのXとYの値をそ れぞれ少し大きめに変えてみる。数値を変えては、Test Acquireのスペクトル の形や位置を確認し、それなりに良さそうな状態になったらTest Acquireを終 了する。この調整はあまり細かくやってもきりが無いので、適当なところで切 り上げた方が良い。この状態で、適当な名前を付けて設定をSaveする。そし て、Spectrumなどの画面の一番下にあるXPS Setupを押すと出てくる画面の E-Neut Settingで今保存した設定ファイルを指定しておく。
- 8. SpeやProfile, Angleなどを押せば本測定開始。
- 9. 複数の試料を測定するときは、[2.11](#page-11-0)からここまでを繰り返す。
- 2.14 Ion Gunの立ち下げ
	- 1. Hardware → Ion Gun で Ion gun StateがStandbyになっていることを確認 する。
	- 2. Read Pressureを押し、イオン化室圧力を表示させる。
	- 3. サーモバルブコントローラー(RVG050C)のPowerをOffにし、イオン化室圧力が上がることを確認する。
	- 4. Ion Gun本体上部に取り付けられている銀色の金属製バルブを時計方向にゆっくり回す。回したとき にイオン化室圧力が上がったときは当然逆に回してしまっているので、反対に回して圧力が下がるこ とを確認する。バルブが止まるまで、きっちり最後まで回しきること。但し、強烈な力を入れてきつく閉 めてはならない。
	- 5. イオン化室圧力の値がほぼ0であることを確認し、Ion gun StateをOffにする。
	- 6. SystemのIntroの写真の上でマウスの右クリックを押し、Pump Introにより準備室の真空引きを始める。
- 2.15 Neutralizerの立ち下げ
	- 1. E-Neut State を Offにする。
- 2.16 Chamber Cameraの終了
	- 1. カメラのウィンドウのVideoで映像を消し、Closeでウィンドウを閉じる。
- 2.17 試料台を準備室へ戻す
	- 1. 準備室のCold Cathodeの値が1.5×10<sup>−</sup><sup>4</sup> Pa以下になっていることを確認する。
	- 2. System → Sample Transfer → Extractで、ステージが基準位置に移動し始める。
	- 3. V1のゲートバルブが開き、

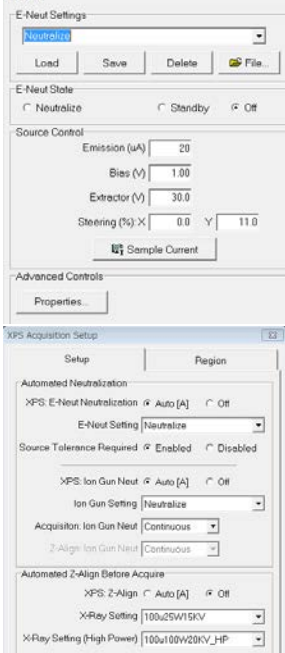

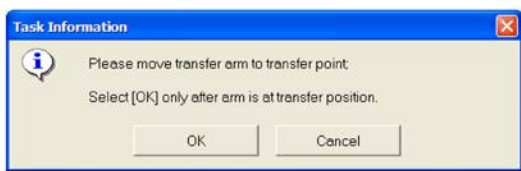

のダイアログが出たら、ゆっくりトランスファーロッドを最後まで差し入れる。それからOKを押す。

4. ステージが下がり、

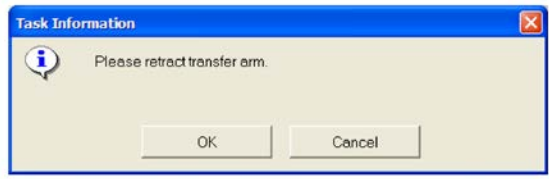

のダイアログが出たら、トランスファーロッドを引き抜く。このとき、試料台がフォークからずり落ちてい ないか十分注意して、ゆっくり引き抜くこと。

- 5. 最後までRodを引くと、自動的にV1が閉じるので、OKを押す。
- 2.18 試料台を予備排気室から取り出す
	- 1. 窒素ボンベの頭のバルブを開く。
	- 2. SystemのIntroの写真の上でマウスの右クリックを押し、Backfill Introにより予備排気室を窒素で大気 圧に戻す。真空計の下段の表示が1×105 Pa以上になれば、蓋は開けられる。
	- 3. 窒素ボンベの頭のバルブを閉める。減圧弁のバルブはいじらなくて良い。
	- 4. 試料台を専用の器具で掴み、準備室のフォークから取り出す。
	- 5. 蓋の縁と予備排気室の溝を溶媒で綺麗に拭いてから、蓋を溝に真っ直ぐ差し込み、Introの写真の上 でマウスの右クリックを押し、Pump Introにより真空引きを始める。予備排気室の圧力が少し下がるま でそのまま押さえておく。
- 2.19 ライトソースの電源切断
	- 1. ライトソースの電源をOffにする。
- 2.20 試料台と試料の片付け

試料を取り除き、試料台や留め具をケースにしまう。マスクは試料に直接触れていたわけだから、溶媒でよ く拭いておく。薄く、曲がりやすいので、拭くときは注意して行うように。汚れがひどいときには、まとめて超音 波洗浄機にかけること。(管理者へ報告せよ。)

- 2.21 PC上の操作
	- 1. 予備排気室のCold Cathodeの値が5×10<sup>−</sup><sup>4</sup> Pa以下になるまで待つ。下がらないようであれば、一旦予 備排気室を大気圧に戻し、清掃や蓋の差し込みに十分注意しながら再度真空引きを行ってみる。
	- 2. 使用記録に終了時の測定室の圧力と、終業時間を入力する。新しいページにしておく。
	- 3. コンピューターのモニターの電源のみ切る。

## **3** トラブルへの対処法

### 3.1 PCと機器類との通信不良

特に何かしたわけでもないのに、たまにPCと機器類との通信が不良になり、操作できなくなることがある。そ の場合は、以下の対処法を試してみる。もしそれでも症状が解消できなかったときは、管理者を呼ぶこと。

- 1. SmartSoftを普通に終了させる。このとき、ソフトが正常に反応しないようであれば、OSをシャットダウン させる方法で、強制終了させる。
- 2. ラックのELECTRONICS POWER, Ion Gun Control, E-BEAM SUPPLYの3つの電源をOffにする。

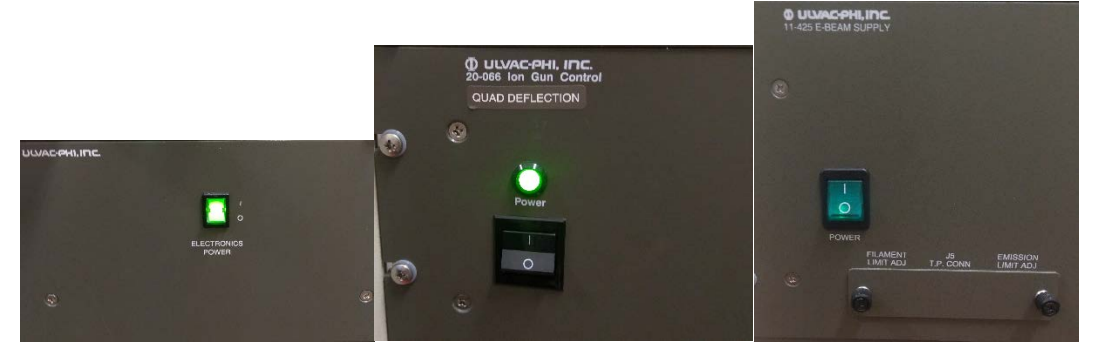

- 3. 1分ほどそのまま待つ。
- 4. ELECTRONICS POWER, Ion Gun Control, E-BEAM SUPPLYの3つの電源をOnにする。
- 5. PCの電源を入れ、ログインし、SmartSoftを起動する。症状が解消されていれば、次に進む。改善され ないときは管理者を呼ぶ。
- 6. マニュアル(719929\_D\_VersaProbe-Operation.pdf)の1-26ページから始まる、ス テージのイニシャライズを行う。イニシャライズの最後に、ステージを回転させてマ ーカーを一致させる過程で、表示されるローテーションのダイアログに数値を入 力してから必ず**Enter**を押し、それからRotateボタンを押す。この手順を守らない と回転しないので注意すること。マーカーが一致したらダイアログのOKを押して 終了となる。

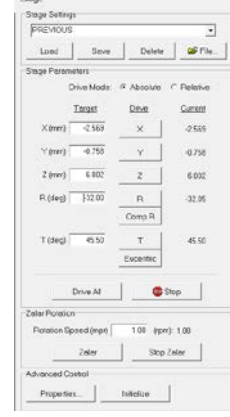

#### 3.2 Z-AlignおよびSXIで警告

- 1. "Scan pattern Egun DAC values clipped to within DAC min/max ranges."のような警告が出る。
- 2. SXIのエリアが1400x1400になっていないか確認し、もしなっているようならば1000以下にする。
- 3.3 試料台を取り出せない!

あがいても無駄なので、直ぐに管理者を呼ぶこと。最終的には、測定室を大気圧に戻してブランクポートの 蓋を開け、そこから取り出すことになる。手が小さくないと入らないので、手の小さな人を事前に探しておくこと。

- 1. ブランクポートを開けて試料台を取り出す。ブランクポートを閉めて、ロータリーポンプで真空引きを始 める。1E2 Pa程度まで下がったら、Turbo Pumpを動かし始める。1E-5 Pa程度まで下がったら、Ion Pumpを動かし始める。そのまま一晩真空引きする。
- 2. ゲートバルブを閉めても圧力上昇が大きくないならば、そのまま2E-7 Pa程度まで下がるまで数日待つ。
- 3. マニュアル(719929 D VersaProbe-Operation.pdf)の付録Kに従って、脱ガスを行う。
- 4. 試験測定を行う。
- 5. X線のフィラメントにガス分子が吸着しすぎると、Target Emissionが上がらなくなる。このときは、「X線 源の確認.pdf」に従って対処してみる。
- 3.4 スペクトルのS/Nが悪い・ベースラインだけでピークが出ない!
	- 1. Hardware → Sourceで測定に用いるX線源の設定を読み込む。
	- 2. Beam PowerのMeasure Powerアイコンボタンを押して線源の電力を測定する。設定内容の電力まで 出ていないときは、X線源のフィラメントが劣化している。
	- 3. フィラメントの劣化が確認できたら、メーカーに連絡して対処してもらう。

## **4 MultiPak**を用いた**XPS**スペクトルの解析

#### 4.1 基本操作

[1.2](#page-3-0)でも述べたように、XPSスペクトルを解析することで得られる基本的な情報は、含有元素の種類、その元 素の組成、各元素の原子状態の三つである。まずは、これら三つの情報を得るために必要なMultiPakの操 作手順について記述していく。

MultiPakは操作用のPCと向かい側のPC(微少硬さ計操作用)にもインストールされているので、どちらを使 っても構わない

- 4.1.1 ファイルを開く
	- 1. MultiPakで開けるファイルには、測定内容に従って.spe, .pro, .lin, .mapな どの拡張子が付けられている。これらの拡張子は、それぞれ以下のような 分析結果であることを意味している。
		- spe :surveyとmulti分析
		- pro :深さ方向分析
		- lin :線分析
		- map :面分析
	- 2. 操作用PCならばC:¥Datafiles以下に、向かいのPCはX:¥以下にデータは 収められている。

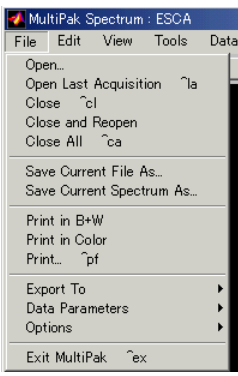

画面1

3. [File]-[Open]で、画面2のダイアログが開く。この時点で必要なファイルを選択して[OK]とすれば、 該当のファイルが開く。また、この時[Spectrum display]の[Overlay]を選択すると、既に開いている スペクトルに重ねて表示する形で開かれる。学会の資料などを作る場合に便利でしょう。

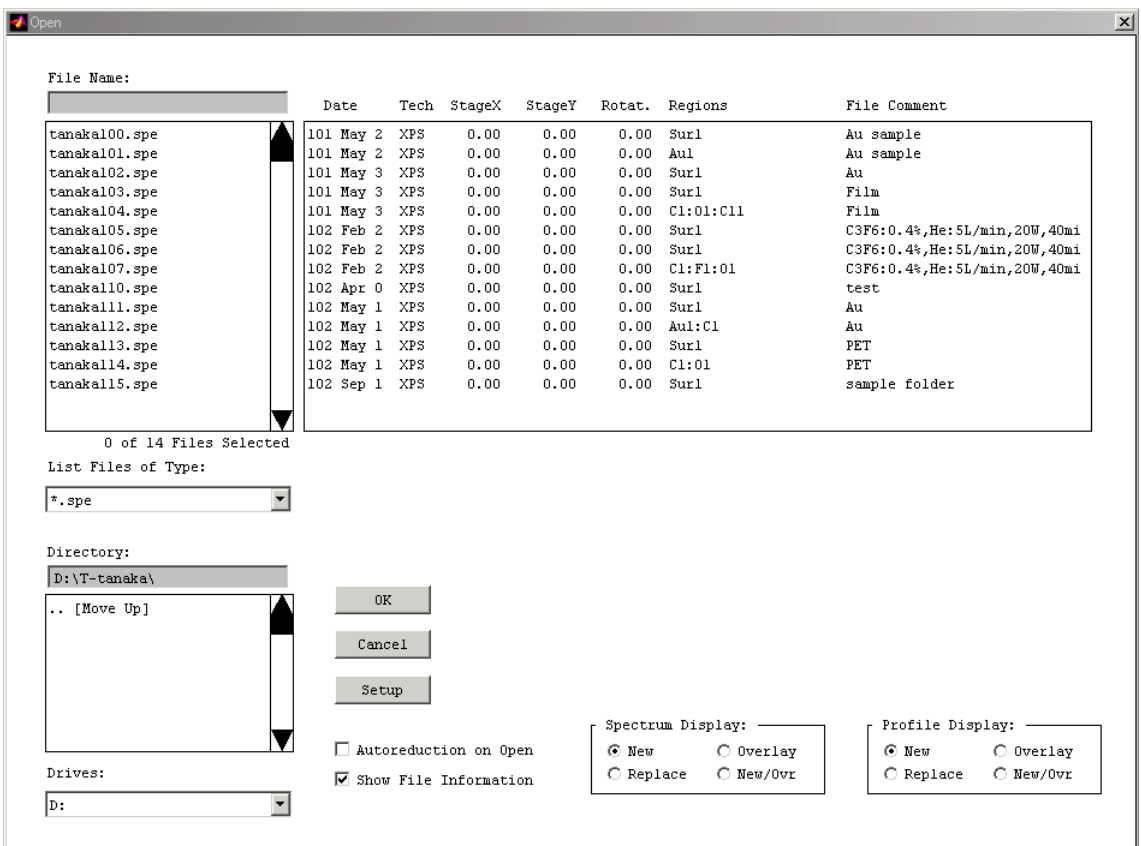

- 4.1.2 画面の拡大
	- 1. surveyで元素分析を行った後やmulti測定結果の場合は、画面下部に各元素のあるピークに対応 した白丸をチェックすれば、該当するスペクトルが拡大される。
	- 2. スペクトル画面の一部を拡大したいときは、スペクトル画面上でマウスの左ボタンを押しながら拡大 したい範囲を指定する。
	- 3. もとの画面に戻す場合は、[XY]もしくは[Y]ボタンを押せばよい。(画面3)
- 4.2 元素分析と元素組成
	- 4.2.1 元素分析
		- 1. 元素分析は、surveyとmultiのどちらでも可能。
		- 2. surveyスペクトルでは、[ID]ボタンを押すだけで各ピークのバインディングエナジー(BE)から含ま れていると思われる元素が自動的に抽出される。(画面3)
		- 3. この時、帯電によるシフトや化学シフトが大きすぎると自動では抽出されない場合がある。その時 は、周期表の該当する元素記号をクリックすることで、その元素が追加される。(画面4)
		- 4. それでも不明なスペクトルがあるときは、マウスカーソルをスペクトル表示上に移動して右ボタンを 押すことで、そのBE付近に現れるであろうスペクトルの候補が表示されるので、そこから推測する ことも可能である。
	- 4.2.2 元素組成
		- 1. 元素組成は各元素の代表となるピークの面積にピーク毎に定まっているSensitivity Factorという補 正値を掛けた上で、その面積比から求められている。

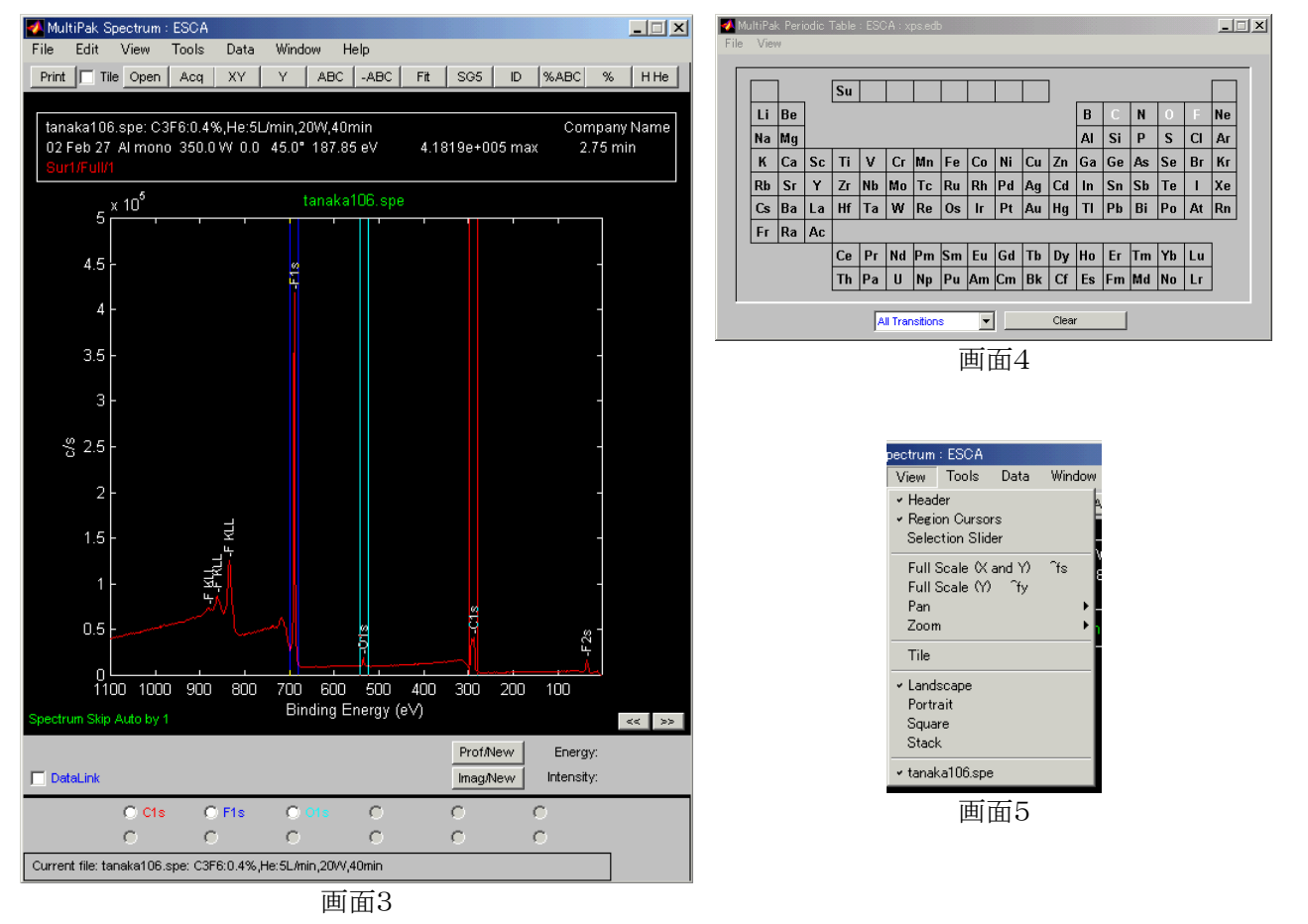

- 2. ピーク面積は、画面3に示されているRegion Cursorで囲まれた範囲が算出される。よって、まずは この範囲にきちんとピークが全て収まっているかを確認する必要がある。特に、大きな化学シフト がある場合は範囲から外れていることが多々あるので注意しなければならない。また、この確認作 業を行うときは、当然ながら該当するピークを拡大してから行うこと。
- 3. [%ABC]を押すと画面上に簡易的な元素組成比が表示され、[%]を押すとメモ帳が開いてもう少し 詳しい情報も含めて表示される。Region Cursorが不要になったら非表示にできる。(画面5)
- 4. ある元素の異なる準位のピークが接近して現れている場合は、どの範囲の面積を指定するかをよ く理解していなくてはならない。このケースは特に重金属でよく見られるので、重金属元素を含む 試料の場合は注意した方がよい。
	- 1. 画面6にはNi2p1とNi2p3のピークが表示されているが、組成比のピーク名にはNi2pと表示され ている。これは、Sensitivity FactorにNi2pの値を用いていることを示しており、画面6のように両 方のピークを含むように範囲を指定しなくてはならないことを意味している。
	- 2. デフォルトでは多くの場合、この様に両方のピーク面積を用いて元素組成を求めるようになっ ているのでよく表示に気を付けること。
	- 3. Ni2p1やNi2p3単独のSensitivity Factorを用いることもできるようになっているが、設定値が変わ ってしまい、次の使用者への影響もあるので、特に必要がない限りデフォルトのまま使って欲し い。必要がある場合は管理者に相談のこと。

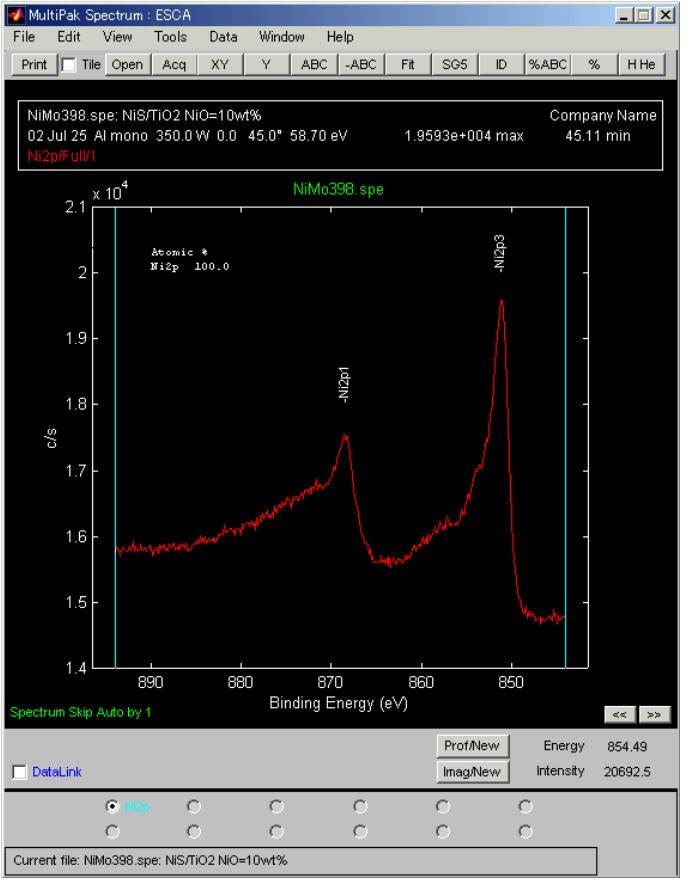

画面6

- 4.3 原子の状態分析(ピーク分解)
	- 1. 事前に目的の元素が、その価数や官能基によってどのくらい元の位置からシフトするのか、文献や参 照試料の測定結果から調べておく。
	- 2. MultiPakには化学シフトのデータベースも入っており、[Tools]-[Chemical State ID]で参照することがで きる。このデータベースの内容は、XPS室に備えて付けてあるスペクトル集の巻末付録の内容とほとん ど同じである。データベースのリファレンス元はこのスペクトル集の巻末付録に書いてある。
	- 3. 原子の価数を知りたい場合は、帯電補正を先に行っておく。
	- 4. ピーク分解を行いたいスペクトルを表示させたら、[Fit]を押す。
	- 5. 以前にピーク分解を行っているとその結果が表示される。それによってスペクトルの形が崩れてしまっ たら、各バンドの高さを調節したり全てのバンドを削除したりしてから、左下のsetupのチェックを外す。 そうすると元のピークが表示されるので、ベースラインを引く範囲を調節し直してから(Region Cursorを 動かす)、setupにチェックを入れて元の画面に戻る。
	- 6. 画面上で右クリックすると、ピーク分解の元になるピーク(バンド)が追加されるので、必要なだけ追加 していく。逆に多ければ、消したいバンドを選択してから(バンドをクリックしても良いし、画面8のSetup 画面の方から選択しても良い)、[DelBand]を押せばよい。
	- 7. 各バンドを選択し、おおよその位置と高さに調整する。(頂点部分にマウスカーソルを持っていき、左 ボタンを押しながら動かす。右側面の方は、半値巾を変えられる。)
	- 8. あとは、左下の方の[Fit]を押すとフィッティングが行われる。しかしながら、その結果が最適であるわけ ではなく、あくまでも初期値から設定された変動量の範囲内で各数値を動かしたときに、最も測定結 果に近い値が得られた結果でしかない。全ての場合に当てはまるわけではないが、次の順序で行うと おおよそリーズナブルな結果が得られるだろう。

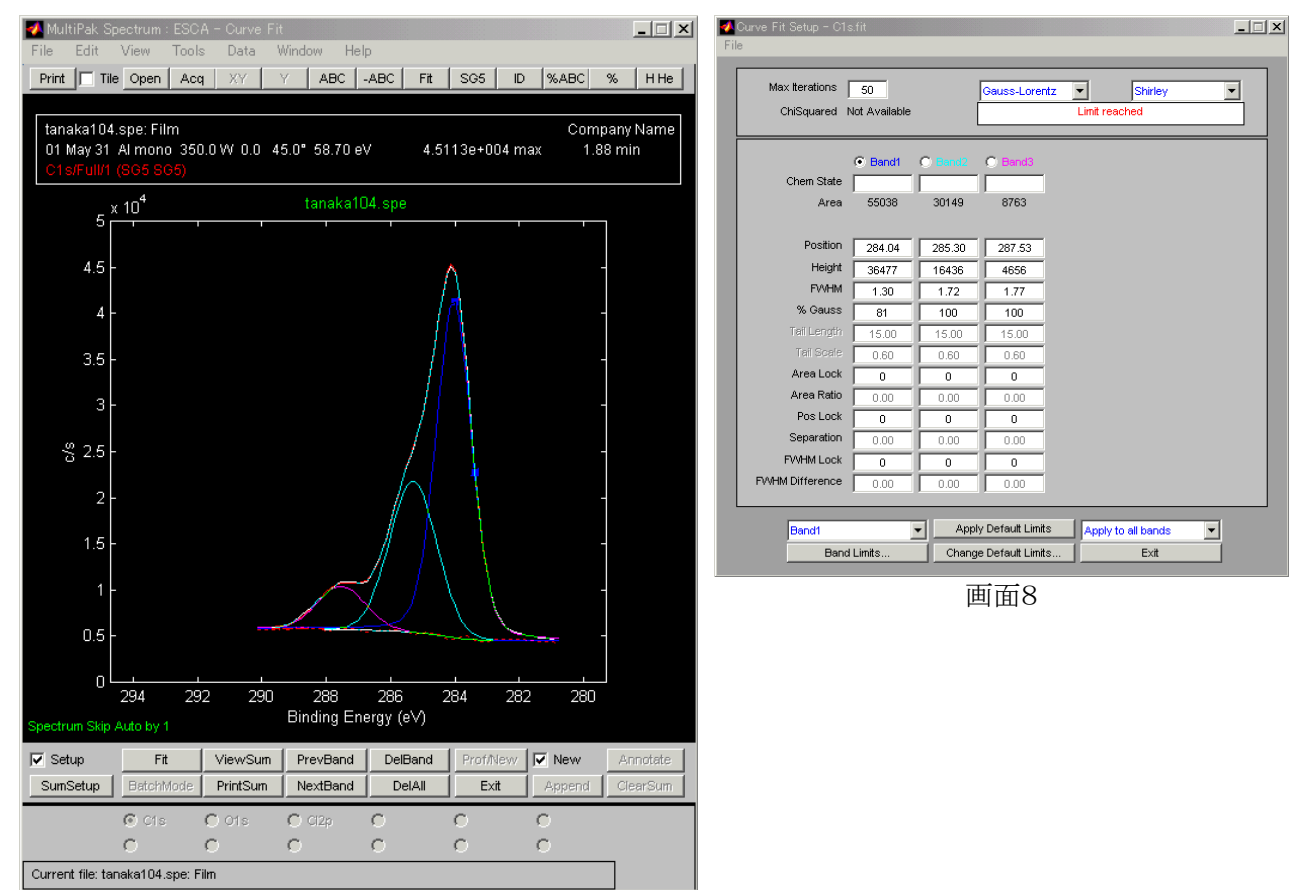

画面7

- 1. XPSのピークの形はGaussianとLorentzianという二つの関数で記述できることが知られている。通常 は、それぞれの関数をある割合で混ぜ合わせて最終的な形を作るようにするので、画面8上部の 関数は、Gauss-Lorentzを選択しておけばよい。たまに(特に重金属の場合)、スペクトルの形が非 対称(左側が上がった形)になるときがある。その場合は、Asymmetricを選択する。
- 2. 多くの場合、各バンドの半値巾は同じ様な値を取る。そこで最初は、各バンドの半値巾が全て同じ 値になるようにしてフィッティングを行う。具体的には、画面8のBand2以降のFWHM Lockと FWHM Differenceにそれぞれ1と0を入力すればよい。それぞれの値は、対象となるバンドの番号 とそのバンドとの差を意味している。
- 3. 次に、最初に調べておいたシフト量に基づいて各バンドの相対位置を固定してしまう。上記と同様 に、Band2以降のPosLockに1を、SeparationにBand1とのBEの差を入力する。
- 4. 左下のFitを1回押してフィッティングを行う。
- 5. シフト量はそれほど厳密なものではないので、この時点でPosLockを外してしまう。(全ての PosLockkに0を入力する。)
- 6. 再度フィッティングを行う。
- 7. 半値巾のロックを外してしまう。(全てのFWHM Lockに0を入力する。)
- 8. 再度フィッティングを行う。これでほぼ最終的なフィッティング結果である。もしまだフィッティングが 不十分である(画面8のChiSquaredの値が大きいなど)ようならば、もう1,2度[Fit]を押して再フィッ ティングを行っても良いでしょう。
- 9. ViewSumを押すとフィッティングの結果が表示される。再度同じスペクトルをフィッティングし直すことも あるので、この結果はファイルなり印刷物なりを保存しておくように。
- 4.4 帯電補正(ピークシフト)
	- 1. まずはどの元素をBEの基準とするかをよく考えなくてはならない。確かに多くの場合C1sスペクトルを 基準としているが、試料が有機物の場合は官能基によって元の位置のピークが全く出ないこともある。 (テフロンなど) よって、あまりC1sに拘ることなく、ピークの位置が確実に分かる元素を基準にするよう にすればよいだろう。
	- 2. もし何も基準となる元素が無い場合は、ピーク分解の結果やピークシフト後の全てのピーク位置から、 総合的に判断するしかない。特に、ピークシフト後の全てのピーク位置が理論的に全て説明が付くか どうかは重要な判断基準となる。
	- 3. 基準となる元素(ピーク)が決まったらまずそのピークのピーク分解を行い、その結果から基準となるピ ークのピーク位置を得る。これは、一見最大のピーク位置がそうであるように見えても、実際にはずれ ている場合が多々あるからである。
	- 4. [Data]-[Shift setup]を選択し、画面10の画面に移る。
	- 5. PkEnergyに基準となるピークが本来あるべき位置、BEの値を入力す る。(例えば、C1sならば284.6eV)
	- 6. 右下の数値を見ながら、黄色のカーソルを3.で求めた値のところまで 移動させる。以上で、ピークシフトは終了である。
	- 7. 6.でカーソルを移動させる際、上手く位置を合わせられないときは、一

Data Window Help Add/Subtract/Compare.. ିsb .<br>Ъе Background Subtract Background Subtract (Offset) Do Background Subtract (Truncate) Normalize (0 to 1) Satellite Subtract  $\hat{z}$ Shift Cas<br>Shift Setup...  $\hat{s}$ s Smooth/Derivative  $\hat{z}$  $\mathord{\widehat{\hbox{}}}_{\mathbb{S}^0}$ Smooth/Derivative Setup...

旦ピークを拡大してから、このピークシフト画面に移るようにすると良い。

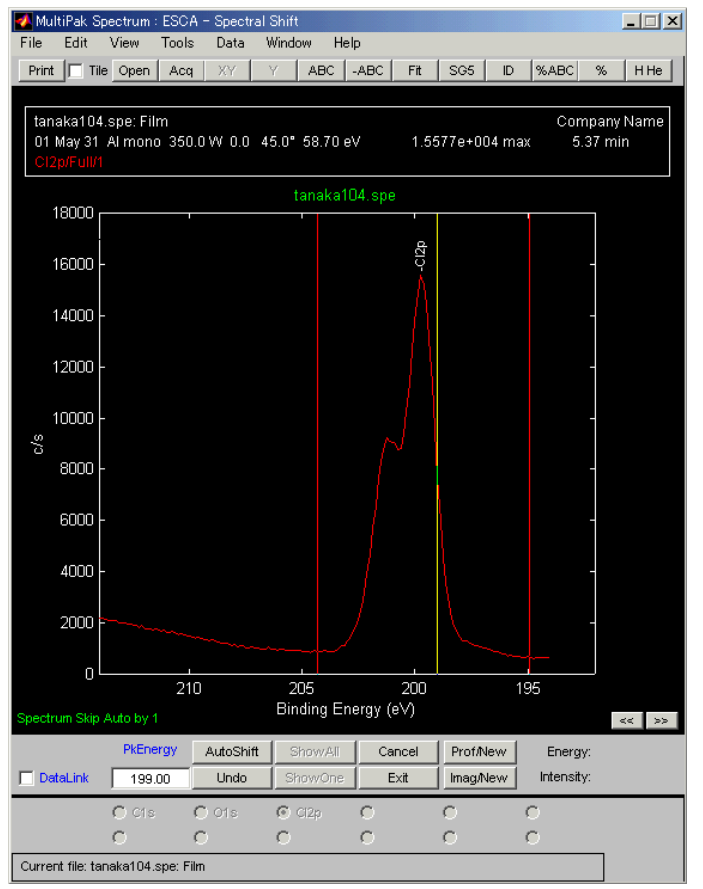

画面10